Printer integrated Tablet

# PT550

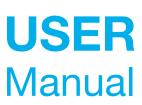

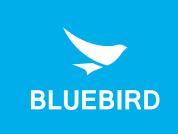

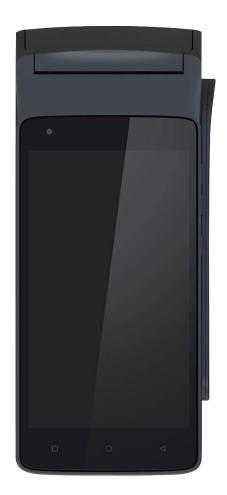

# This user manual is protected by copyright.

Copyright © 1995-2017 Bluebird Inc. All rights reserved.

Bluebird Inc. is the designer and manufacturer of Bluebird handheld mobiles.

This manual and the programs in this device are protected under international copyright laws, and may not be copied, distributed, translated, or removed by any means.

# Registered Trademark

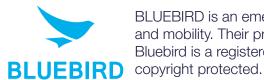

BLUEBIRD is an emerging global brand, striving to lead the market in performance and mobility. Their products represent reliability, innovation, and innovative technology. Bluebird is a registered trademark from the global brand of Bluebird Inc. and is copyright protected.

- Bluebird and stylized Bluebird Logo are registered trademarks and symbols of Bluebird Inc.
- Qualcomm<sup>®</sup> IZat™ is a registered trademark of Qualcomm Atheros, Inc.trademark of Qualcomm Atheros, Inc.
- Adobe® is a registered trademark of Adobe Systems Inc.
- All other trademarks and copyrights are the property of their respective owners.

# User's Guidance

| Device type                                            | User's guidance                                                                                                    |
|--------------------------------------------------------|----------------------------------------------------------------------------------------------------|
| Class B Device (Household Information & Communication) | This device has qualified the electromagnetic wave suitable registration and can be used as a household device at a residential area as well as any other areas. |
| Type Registration                                      | This wireless device may cause propagation interference, and so, it cannot be used for life-saving services.                                                     |

# **Revision History**

| Revised Version | Revised Date | Revised Details           |
|-----------------|--------------|---------------------------|
| 1.0.0           | Jul. 2017    | Initial version released. |
|                 |              |                           |

# Contents

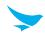

# This user manual is protected by copyright.

# Registered Trademark

## User's Guidance

## **Revision History**

#### Contents

## 1 About This Manual

| 0 ( | O - 4 - 4. |         | and the second |
|-----|------------|---------|----------------|
| 2 3 | Saret\     | / Intol | rmation        |

|   | 2.1 Symbols                          | 2  |
|---|--------------------------------------|----|
|   | 2.2 Device                           | 2  |
|   | 2.3 Environment                      | g  |
|   | 2.4 Distraction                      |    |
|   | 2.5 Frequency Interference           |    |
| 3 | 3 Overview                           |    |
|   | 3.1 Package Contents                 | ,  |
|   | 3.2 Your Device                      |    |
|   | 3.2.1 Front                          |    |
|   | 3.2.2 Back                           |    |
| 1 | 4 Getting Started                    |    |
| 7 |                                      | _  |
|   | 4.1 Installing the Cards             |    |
|   | 4.2 Connecting the Power Adapter     |    |
|   | 4.3 Installing a Paper Roll          |    |
|   | 4.4 Cutting Off Receipts             |    |
| 5 | 5 Basics                             |    |
|   | 5.1 Turning the Device On and Off    | 10 |
|   | 5.1.1 Using Airplane Mode            | 10 |
|   | 5.2 Resetting the Device             | 10 |
|   | 5.3 Using the Touchscreen            | 11 |
|   | 5.4 Locking and Unlocking the Device | 12 |
|   | 5.5 Using the Home Screen            | 13 |
|   | 5.5.1 Viewing the Status Bar         |    |
|   | 5.5.2 Notification Icons             |    |
|   | 5.5.3 Status Icons                   |    |
|   | 5.6 Customizing Your Home Screen     |    |
|   | 5.6.1 Adding Shortcuts               |    |
|   | 5.6.3 Removing Shortcuts             |    |
|   |                                      |    |

# Contents

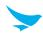

| 5.7 Using Your Device with Ease         | 17 |
|-----------------------------------------|----|
| 5.7.1 Quick Actions                     | 17 |
| 5.7.2 Setting Date and Time             |    |
| 5.7.3 Setting the Keyboard and Language |    |
| 5.7.4 Adjusting the Screen Brightness   | 18 |
| 5.8 Connectivity                        | 19 |
| 5.8.1 Wi-Fi                             |    |
| 5.8.2 Bluetooth                         | 19 |
| 6 Applications                          |    |
| 6.1 Installing and Uninstalling Apps    | 21 |
| 6.1.1 Installing Apps                   | 21 |
| 6.1.2 Uninstalling Apps                 | 21 |
| 6.2 Overview of Apps                    | 21 |
| 6.3 Calendar                            | 22 |
| 6.3.1 Creating Events                   | 22 |
| 6.3.2 Changing Calendar View            | 22 |
| 6.3.3 Viewing Events                    |    |
| 6.3.4 Editing and Deleting Events       |    |
| 6.3.5 Refreshing the Calendar           |    |
| 6.3.6 Searching for Events              |    |
| 6.4 Clock                               |    |
| 6.4.1 Alarm and clock                   |    |
| 6.4.2 Timer                             |    |
| 6.4.3 Stopwatch                         |    |
| 6.4.4 Settings                          |    |
| 6.5 Downloads                           |    |
| 6.6 Calculator                          | 27 |
| 7 Settings                              | 00 |
| 7.1 Wi-Fi                               |    |
| 7.2 Bluetooth                           |    |
| 7.3 Ethernet                            |    |
| 7.4 SIM cards                           |    |
| 7.5 Data Usage                          | 29 |
| 7.6 More Settings                       | 29 |
| 7.7 Display                             | 29 |
| 7.8 Sound and Notification              | 30 |
| 7.9 Apps                                | 31 |
| 7.10 Storage                            | 31 |
| 7.11 Memory                             | 31 |
| 7.12 Users                              |    |

# Contents

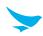

| 7.13 | Audio Profiles             | . 32 |
|------|----------------------------|------|
| 7.14 | Location                   | . 32 |
| 7.15 | Security                   | . 32 |
| 7.16 | Language and Input         | . 34 |
| 7.17 | Backup and Reset           | . 34 |
| 7.18 | Date and Time              | . 35 |
| 7.19 | Scheduled Power On and Off | . 35 |
| 7.20 | Accessibility              | . 35 |
| 7.21 | Printing                   | . 36 |
| 7.22 | About Phone                | . 36 |

Appendix A Device Specification

Appendix B Troubleshooting

Appendix C Safety Regulatory

Appendix D Warranty and Support

## 1 About This Manual

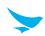

The PT550 provides high quality features as a smart terminal using Bluebird's creative ideas and technological expertise. This user manual is designed to help users effectively operate the device.

- Please read this manual carefully before using the device for safe and proper use.
- This device may only be used in countries where it is sold.
- The components and colors of this device in this manual may differ from the actual product.
- Features and specifications are subject to change without prior notice.
- Content may vary by software version or by service provider.
- Apps and features may vary by country or region.
- Certain features of this device may have performance issues due to user environment, programs in use, or peripheral device usage. Bluebird is not liable for any issues caused by third-party apps or accessories.
- Modifying the device's operating system or installing software from unknown sources may cause device
  malfunction or data loss. Improper or unauthorized use of the device is a violation of the Bluebird license
  agreement and void your one-year limited warranty.

# 2 Safety Information

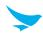

## 2.1 Symbols

This manual uses the following symbols to indicate hazards and additional information.

| Symbol | Name    | Description                                                                        |
|--------|---------|------------------------------------------------------------------------------------|
|        | Warning | Indicates situations that could cause injury to yourself or others.                |
| •      | Caution | Indicates situations that could cause damage to your device or other equipment.    |
|        | Note    | Indicates additional information that can help you get the most out of the device. |

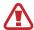

Please read this safety precaution information carefully. Failure to follow the information provided may result in fire, electric shock, or other property damage or bodily injuries.

#### 2.2 Device

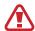

- Do not press the Power button on the device if the device is wet or do not touch adapter or power cord with wet hands. There is risk of electric shock.
- Do not use your device in an explosive danger zone.
- If your device becomes wet, do not put your device in heaters, microwaves, etc. to dry it. There is a risk of explosion or malfunction.

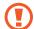

- Do not scratch the device's touchscreen. Use only your fingers or a compatible pen. Never use an actual pen, or any other sharp object on the touchscreen.
- Although this device is very sturdy, do not drop, hit, bend, or sit on it on purpose. It can be broken.
- Do not modify, take apart, or repair the device. Contact our Customer Service Center. Failure to do so will void your warranty.
- Do not attempt to modify your hardware or software. It may cause device malfunction and void your warranty.
- You may not be able to use this wireless device in basements, open fields, skyscrapers, or other places where the signal is weak.
- Backup the data and information from your device. Your data, such as ringtones, texts, and voice messages, may be erased during repairs or upgrades.
- Do not paint your device. It can damage your screen or your device's exterior.
- Avoid using or storing this device at extreme temperatures. This device is designed to work at temperatures between -10°C and 55°C (14°F and 140°F), and humidity level between 5% and 90%.

# 2 Safety Information

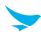

#### 2.3 Environment

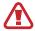

- Do not use the device while driving or operating heavy machinery. Doing so may result in death or serious injury.
- Do not use the device in locations with combustible goods. Doing so may result in an explosion.

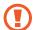

- Do not use the device in dusty or hot locations. Doing so may damage the device.
- Do not expose your device to direct sunlight such as on the dashboard of a car for extended periods of time.
- Do not use the device in humid locations. Doing so may damage the device and void the warranty.
- Do not keep the device close to air conditioner vents. Corrosion within the device may occur due to condensation from changes in temperature.
- Do not allow children to play with the device.

#### 2.4 Distraction

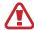

In some situations, using your device may distract you and cause serious injuries and damages. For example, avoid talking on the phone or texting while driving or riding a bicycle. It is strictly prohibited by law in some jurisdictions. If you cannot avoid using your device while driving, stop your vehicle or use hand-free kit.

# 2.5 Frequency Interference

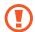

- This wireless device may cause radio frequency interference, so use Airplane mode or turn off the device when prohibited.
- The device emits an electromagnetic fields. It may interfere with your medical devices.
- Do not place credit cards, phone cards, bankbook, and tickets next to the device. The magnetic field of the device can damage their magnetic strips.

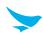

# 3.1 Package Contents

The package includes:

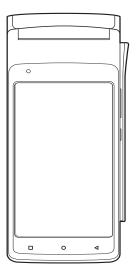

PT550 device

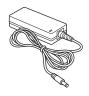

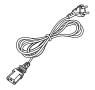

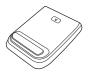

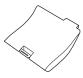

Power adapter

Power cord

Rear cover

Port cover

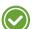

- The illustrations may differ from your actual items.
- To purchase additional accessories, contact your sales representative.
- You can download your User Manual from <u>www.mypidion.com</u>. The paper version may be available for some regions.

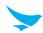

# 3.2 Your Device

# 3.2.1 Front

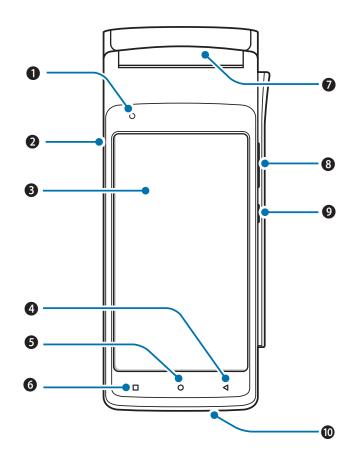

| No. | Name             | Description                                                                                                    |
|-----|------------------|----------------------------------------------------------------------------------------------------|
| 0   | LED Indicator    | Indicates the status of the device. The LED turns green when the device stalls due to a fault.                                                        |
| 2   | SIM/SD card slot | Insert a micro SD and a micro SIM card.                                                                                                    |
| 3   | Touchscreen      | Displays apps and acts as a multi-touch interface.                                                                                                    |
| 4   | Back button      | Returns to the previous page or menu.                                                                                                    |
| 6   | Home button      | Returns to the Home screen.                                                                                                    |
| 6   | Menu button      | Displays more option menus. If you tap and hold this button for a few seconds, the apps you previously opened will be listed. Tap any app to open it. |
| 0   | Printer          | Prints receipts.                                                                                                    |

# 3 Overview

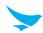

| No. | Name                     | Description                                                                              |
|-----|--------------------------|------------------------------------------------------------------------------------------|
| 8   | Volume up/down<br>button | Turns the volume up/down.                                                                |
| 9   | Power button             | Turns the device or screen on or off. You can lock the device by turning off the screen. |
| •   | Speaker                  | Emits sound.                                                                             |

# 3.2.2 Back

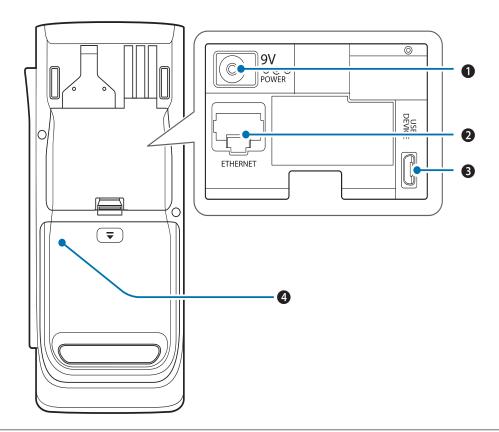

| No. | Name             | Description                                                                 |
|-----|------------------|-----------------------------------------------------------------------------|
| 0   | DC-IN power port | Connect the power adapter.                                                  |
| 2   | Ethernet port    | Connect the Ethernet cable(optional).                                       |
| 3   | USB port         | Connect the micro USB cable.                                                |
| 4   | Reset button     | Insert the tip of a sharp object to reset the product when an error occurs. |

# 4 Getting Started

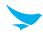

# 4.1 Installing the Cards

There is a slot for micro SD and micro SIM cards on the left side of your device.

- A micro SD card is required for external storage.
- A micro SIM card is required for using mobile services.

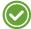

All cards should be purchased separately if necessary. The specifications may differ according to country where the device is purchased. Contact your sales representative for more information.

#### To insert a micro SIM card and a micro SD card

1 Insert the tip of a sharp object to slide the card tray out from the slot on the left side of your device.

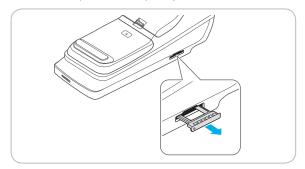

2 Place your micro SIM (1) and micro SD card (2) on the card tray with the gold contacts facing downward.

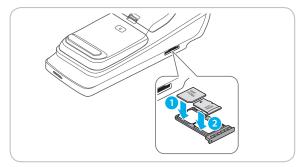

3 Slide the card tray back into the slot until it locks in place.

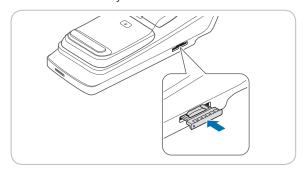

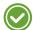

To remove the inserted cards, repeat Step 1.

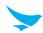

# 4.2 Connecting the Power Adapter

#### To connect the power adapter to the device

1 Remove the port cover.

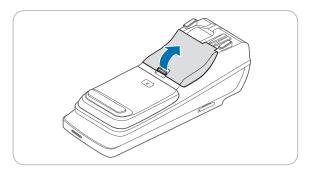

2 Connect the power adapter to the power port and a power outlet.

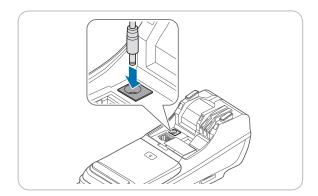

3 Replace the port cover.

# 4.3 Installing a Paper Roll

#### To install a paper roll before using the printer

1 Hold the top half of the device and open the printer door as shown below.

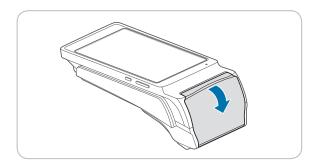

# 4 Getting Started

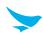

2 Insert the paper roll into the tray as shown below.

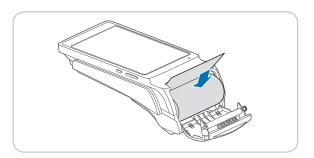

3 Close the printer door.

# 4.4 Cutting Off Receipts

This terminal uses a roll of thermalsensitive paper (width & diameter 58 mm) to print receipts. Pull the receipt toward the display to cut it off. Pulling the paper backward may cause the printer door to open.

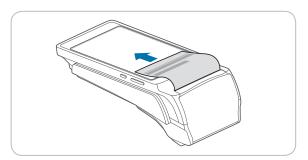

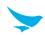

## 5.1 Turning the Device On and Off

To turn on the device, press and hold the Power button for a few seconds.

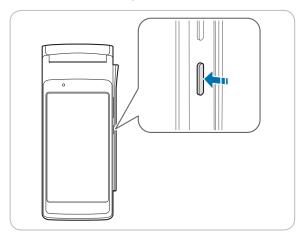

To turn off the device, press and hold the Power button, then tap **Power off**.

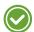

- To turn the screen on or off, press the Power button.
- Registering the accounts without turning on the Wi-Fi may incur extra charges depending on your data plan.

## 5.1.1 Using Airplane Mode

On the Home screen, tap **\*\*\* More** and turn **Airplane mode** on. This feature disables all wireless and mobile services. Repeat the step to deactivate Airplane mode.

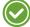

You can activate Wi-Fi and Airplane mode from the quick action center. Drag down from the top of the screen at any time from any menu or app and tap the **Wi-Fi** button or **Airplane mode** button.

# 5.2 Resetting the Device

If your device does not work properly or freezes due to unknown errors, you can force the device to restart.

#### To reset the device's software

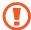

Back up any data and settings you want to keep before resetting the device to the factory default settings.

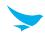

# 5.3 Using the Touchscreen

Follow the instructions below to correctly use the touchscreen.

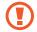

- Do not touch the screen with any sharp objects.
- Do not apply too much pressure to the touchscreen.

| Gesture | Name           | Description                                                                                                    |
|---------|----------------|----------------------------------------------------------------------------------------------------|
|         | Тар            | Briefly touch an item to open, launch, or select it.                                                                                                    |
|         | Zoom in or out | Place two fingers on the screen and spread them apart to zoom in. Pull the fingers together to zoom out. You can also doubletap the screen quickly to zoom in or out. |
|         | Tap and hold   | Touch an item or the screen for a few seconds to access more detailed menus or options.                                                                               |
|         | Swipe          | Touch the screen and quickly flick in any direction to scroll through menus or pages.                                                                                 |
|         | Drag           | Touch an item or the screen for a few seconds and move your finger around the screen to move the item or move through screens.                                        |

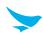

# 5.4 Locking and Unlocking the Device

Lock the screen to protect your device and its data.

The device locks if it is not in use for a specified period by default. To unlock the device, press the Power button to turn on the screen and drag upward from the bottom of the screen.

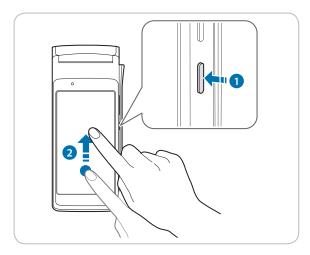

You can increase security by creating a screen pattern, a PIN, or password. For more information about how to configure and change screen lock settings, refer to Security on page 32.

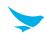

# 5.5 Using the Home Screen

The Home screen is the starting point for all apps and features. It displays icons, shortcuts.

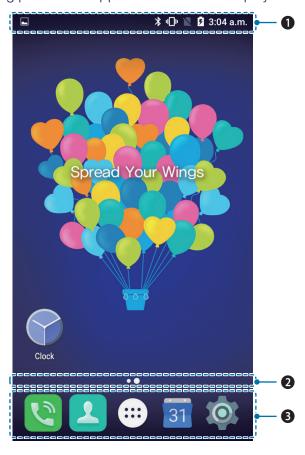

| No. | Description        |
|-----|--------------------|
| 0   | Status bar         |
| 2   | Location indicator |
| 3   | App icons          |

The Home screen has multiple pages. To view other pages, swipe left or right. The white bar at the bottom of the Home screen indicates the current page you are viewing.

You can add or delete shortcuts on the Home screen. You can also arrange the shortcuts. For more information about personalizing your Home screen, refer to *Customizing Your Home Screen on page 16*.

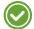

- To return to the Home screen, tap the Home button  $\bigcirc$  at any time from any menu or app.
- To view the previously opened apps, tap the Menu button ( ) and swipe between the apps. Tap any app to open it again.

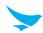

# 5.5.1 Viewing the Status Bar

The status bar appears at the top of the screen. It displays the status icons and the current time on the right, and the notification icons on the left.

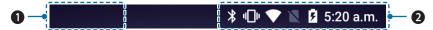

| No. | Description                       |
|-----|-----------------------------------|
| 0   | Notification icons                |
| 2   | Status icons and the current time |

## 5.5.2 Notification Icons

Notification icons in the status bar alert you to notifications, such as upcoming events, messages, emails, missed calls, data usage, and much more.

| Icon        | Description                                                                           |
|-------------|---------------------------------------------------------------------------------------|
| <b>(1)</b>  | Indicates that there are more notifications that are not displayed in the status bar. |
| 0           | Indicates that data is syncing.                                                       |
| 31          | Alerts you to an upcoming event.                                                      |
| G           | Indicates that a song is playing.                                                     |
| <u>†</u>    | Indicates that your device is uploading data.                                         |
| <u>+</u>    | Indicates that your device is downloading data.                                       |
| <b>.</b> 0: | Indicates that the micro SD card is almost full.                                      |
| <b></b>     | Your device has detected an active USB connection.                                    |
| č           | Indicates that you have missed calls.                                                 |
|             |                                                                                       |

# 5 Basics

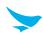

## 5.5.3 Status Icons

The status icons in the status bar provides information about your device's status, such as GPS, signal strength, roaming, data, alarm, etc.

| Icon        | Description                                                                                                   |
|-------------|----------------------------------------------------------------------------------------------------|
| •           | Indicates that GPS is on.                                                                                     |
| •           | Indicates that your device is searching for location data.                                                    |
| Ø           | Indicates that the alarm is set.                                                                              |
| 101         | Indicates that the device is set to vibrate.                                                                  |
| $\Diamond$  | Indicates that all sounds are turned off.                                                                     |
| <b>₽</b>    | Indicates that the microphone is muted during a call.                                                         |
| 5           | Indicates that the power adapter is connected.                                                                |
| <u>ት</u>    | Indicates that Airplane mode is active—you cannot make any calls, and other wireless functions are disabled.  |
| *           | Indicates that Bluetooth is on.                                                                               |
| •           | Indicates that your device is connected to a Wi-Fi network.                                                   |
| <b>D</b> i  | Indicates that there is no Wi-Fi signal.                                                                      |
|             | Indicates that you are in range of your mobile network and it indicates the mobile network's signal strength. |
| $\triangle$ | Indicates that there is no mobile network signal.                                                             |
| 46          | Indicates that your device is connected to a 4G network.                                                      |
| 36          | Indicates that your device is connected to a 3G network.                                                      |
| t↓<br>E     | Indicates that your device is connected to an EDGE network.                                                   |
| <b>†</b>    | Indicates that your device is connected to an GPRS network.                                                   |
| M           | Indicates that there is no SIM card installed.                                                                |
|             |                                                                                                    |

## 5 Basics

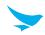

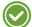

- Other than the icons described in the table above, there are various other notifications and status icons that are displayed on the status bar depending on the situation.
- When the icons on the status bar are hidden, tap the status bar on the screen to display icons temporarily.
- The appearance of icons may vary depending on your region or network service provider.

## 5.6 Customizing Your Home Screen

You can customize the Home screen by adding shortcuts.

## 5.6.1 Adding Shortcuts

Shortcuts added on the Home screen allows you to access and launch apps or activate a feature quickly and easily.

On the Home screen, tap (ii) to view all your apps. Tap and hold the app icon you want to add a shortcut until the Home screen appears. Drag and drop the app icon to create a shortcut.

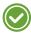

The same shortcuts can be added to any of the available screens.

## 5.6.2 Arranging Shortcuts

Tap and hold the shortcut icon you want to move. Drag the shortcut icon to a new location. To place the item on a different page, drag it to the edge of the screen.

## 5.6.3 Removing Shortcuts

Tap and hold a shortcut, then drag it to **X Remove** and release it to delete the shortcut.

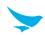

# 5.7 Using Your Device with Ease

Make it easier to see, hear, and use the device with its built-in accessibility features.

On the Home screen, tap **\* > † Accessibility** and make the text size bigger, increase text contrast, and more to fit your individual needs. For more information on configuring Accessibility settings, refer to Accessibility on page 35.

#### 5.7.1 Quick Actions

Access the most frequently used settings quickly with quick action, turning them on or off in an instance.

1 Drag down from the top of the screen at any time from any app and tap a quick action button to turn it on or off.

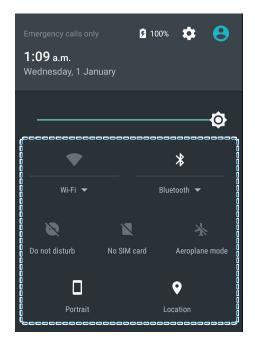

2 Drag up from the bottom of the screen or tap the Back button **4**.

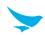

## 5.7.2 Setting Date and Time

The date and time are automatically set based on the network you are connected to.

#### To set the date and time manually

On the Home screen, tap **\( \sigma \)** > **\( \sigma \) Date & time**, then disable **Automatic date & time**. If you turn off this option, the options for setting date and time will be activated.

#### To set the date and time automatically

On the Home screen, tap 🔯 > 🕓 Date & time, then enable Automatic date & time.

#### To select the time zone manually

On the Home screen, tap a > \(\mathbb{O}\) Date & time, then disable Automatic time zone.

#### To select the time zone automatically

On the Home screen, tap **a** > **Date & time**, then enable **Automatic time zone**.

#### To set the date and time format

On the Home screen, tap a > \(\mathbb{O}\) Date & time, then turn Use 24-hour format on or off.

#### 5.7.3 Setting the Keyboard and Language

On the Home screen, tap (a) > (a) Language & input to change the language and the keyboard you use. For more information, refer to Language and Input on page 34.

## 5.7.4 Adjusting the Screen Brightness

- 1 On the Home screen, tap 🌼 > 🌓 Display > Brightness level.
- 2 Tap **Brightness level** and move the slider to adjust the screen brightness.

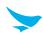

# 5.8 Connectivity

#### 5.8.1 Wi-Fi

Connecting to a Wi-Fi network is an easy way of accessing the Internet. When you are out, you can connect to Wi-Fi networks in public places.

- 1 On the Home screen, tap 🔯 > 💎 Wi-Fi.
- 2 Make sure to turn Wi-Fi on.
- 3 Tap the network you want to join.
- 4 If necessary, enter the password for the network and tap **CONNECT**.

To disconnect the network connection, turn Wi-Fi off.

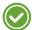

Your device periodically notifies you of available connections. The notification appears briefly at the top of the screen.

#### 5.8.2 Bluetooth

You can connect wirelessly to various Bluetooth-compatible devices, such as phones, computers, headsets, and car kits. You can also send your photos to Bluetooth-compatible phones or to your computer.

On the Home screen, tap ② > \*\* Bluetooth.

Because devices with Bluetooth wireless technology communicate using radio waves, they do not need to have a direct line of sight. However, they must be within 10 meters (33 feet) of each other, although the connection may be subject to interference from obstructions, such as walls or from other electronic devices.

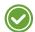

- Paired devices can be connected to your device when Bluetooth turns on.
- Other devices can detect your device only if the Bluetooth settings view is open.

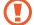

Do not accept the requests from unknown devices and also do not try to pair with an unknown devices. This helps to protect your device from harmful content.

## 5 Basics

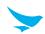

#### To pair with a Bluetooth device

Pair your device with Bluetooth compatible devices.

- 1 On the Home screen, tap (a) > \* Bluetooth.
- 2 Turn the Bluetooth on.

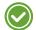

- Make sure the devices you want to pair with have Bluetooth enabled.
- You may need to start the pairing process from the headset. For details, see your headset user guide.
- 3 On the Bluetooth device list, tap the device you want to pair with.
- 4 Type or confirm the PIN, and tap **PAIR**, if required.

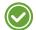

- The passcode, which you can create, must be entered on both devices. The PIN in some devices is fixed. For details, see the user manual of the other device.
- A PIN is only used when you connect to a device for the first time.

When your device has paired with other devices via Bluetooth, your device will automatically pair in the future when in range.

#### To unpair a Bluetooth device

Unpair your device with the device you paired.

- 1 On the Home screen, tap 🔯 > 🔻 Bluetooth.
- 2 Tap the device's name to disconnect.
- 3 Tap **FORGET**.

#### To send content via Bluetooth

Use Bluetooth to wirelessly share your photos or other content with Bluetooth-compatible devices or to your computer. You can use more than one Bluetooth connection at a time.

For example, while using a Bluetooth headset, you can still send things to another device.

- 1 Pair your device with another Bluetooth device.
- 2 Tap the content you want to share, then tap < > Bluetooth.
- 3 On the Bluetooth devices list, tap the device you want to share with.

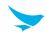

# 6.1 Installing and Uninstalling Apps

You can download Android apps and install them on your device.

## 6.1.1 Installing Apps

- 1 Connect the device to your PC via a micro USB cable.
- 2 Download apps to your PC or SD card.
- 3 Transfer your downloaded apps to your device via the micro USB cable.

## 6.1.2 Uninstalling Apps

Tap >Apps, and then uninstall the app you want to uninstall.

## 6.2 Overview of Apps

On the Home screen, tap 👀 to view all the apps on your device.

| Icon       | Name                     | Description                                                                                                    |
|------------|--------------------------|----------------------------------------------------------------------------------------------------|
|            | Audio Profiles           | Use to edit an audio profile.                                                                                                    |
| <u></u>    | BBUpdate                 | Use to update your device.                                                                                                    |
| - ×<br>+ = | Calculator               | Use for mathematical calculations. For more information, refer to Calculator on page 27.                                                           |
| 31         | Calendar                 | Use to create, view, and manage events. For more information, refer to Calendar on page 22.                                                        |
|            | Clock                    | Use to set an alarm, view current times around the world, and use a timer or a stopwatch. For more information, refer to <i>Clock on page 24</i> . |
| 1          | Contacts                 | Use to add, view, and edit your contacts.                                                                                                    |
| 0          | Dev Tools                | Use to set the device settings, such as developer options, connectivity, and pointer location, etc.                                                |
|            | DevCheck                 | Use to view device version information, check your device, or to reset your device.                                                                |
| •          | Downloads                | Use to view all downloaded files. For more information, refer to <i>Downloads</i> on page 27.                                                      |
| ¥≡         | Bluebird File<br>Manager | Use to manage files stored on your device. You can add new files, new folders, or a shortcut, and add folders to the <b>BOOKMARKS</b> .            |
| U TA       | OS Update                | Use to view the current OS version and update to the latest version.                                                                               |
|            | Phone                    | Use to make phone calls.                                                                                                    |
| 0          | Settings                 | Use to configure your device. For more information, refer to Settings on page 28.                                                                  |

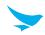

## 6.3 Calendar

Use this app to create, view, and manage events.

On the Home screen, tap (iii) > 31. You can also add a shortcut on the Home screen.

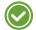

To add events, you must set up an account. For information on how to set up an account, refer to *Accounts on page 33*.

## 6.3.1 Creating Events

- 1 On the Home screen, tap (::) > 31.
- 2 Tap = > Schedule, Day, 3-day, Week or Month.
- 3 In **Day**, **3-day** or **Week** view, tap a date or time to select and tap it again to add events. If you try to add events in **Schedule** or **Month** view, tap a date and the screen will switch to **Day** view.
- 4 Tap the time and tap it again to add events.

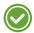

You can also add events by tapping  $\bigoplus$  at the bottom right of the screen in any view modes. Make sure you have to choose the date first.

## 6.3.2 Changing Calendar View

- 1 On the Home screen, tap (::) > 31.
- 2 Tap = and select one of the following options: Schedule, Day, 3-day, Week or Month.
- 3 Tap today's date 📆 at the top right of the screen.

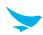

## 6.3.3 Viewing Events

- 1 On the Home screen, tap (::) > 31.
- 2 Tap = > Schedule, Day, 3-day, Week or Month.
- 3 In **Schedule**, **Day**, **3-day** or **Week** view, tap an event to view the details. If you try to view an event's details in **Month** view, tap an event and the screen will switch to **Day** view.
- 4 Tap the event to view the details.

## 6.3.4 Editing and Deleting Events

- 1 On the Home screen, tap (::) > 31.
- 2 Tap = > Schedule, Day, 3-day, Week or Month.
- 3 In **Schedule**, **Day**, **3-day** or **Week** view, tap an event to view the details. If you try to view an event's details in **Month** view, tap an event and the screen will switch to **Day** view.
- 4 Tap the event to view the details.
- 5 Tap \( \infty\) to edit the event and tap **SAVE**. If you want to delete the event, tap \( \begin{align\*} > \textbf{Delete}. \end{align\*} \)

## 6.3.5 Refreshing the Calendar

- 1 On the Home screen, tap (:::) > 311.
- 2 After adding, editing or deleting events, tap : > Refresh.

## 6.3.6 Searching for Events

- 1 On the Home screen, tap (::) > 311.
- 2 Tap  $\equiv$  > **Search** and then enter the keywords.

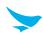

# 6.4 Clock

Use this app to set an alarm, view the time in cities around the world, or use a timer or a stopwatch. On the Home screen, tap ::: > ?.

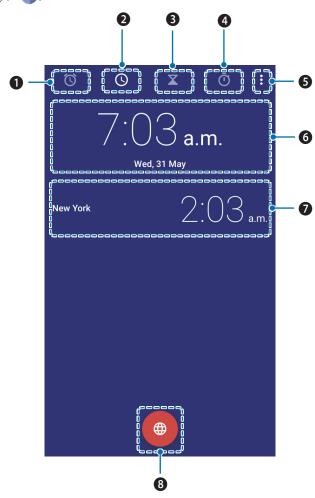

| No. | Description                                                                              |
|-----|------------------------------------------------------------------------------------------|
| 0   | Alarm                                                                                    |
| 2   | Clock                                                                                    |
| 3   | Timer                                                                                    |
| 4   | Stopwatch                                                                                |
| 6   | More options                                                                             |
| 6   | Current time and date of the location depending on your connected mobile network service |
| 7   | Current time and date of the added cities                                                |
| 8   | Add cities                                                                               |

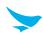

#### 6.4.1 Alarm and clock

You can set and delete an alarm with the Clock app.

#### To set an alarm

- 2 Tap and set the time for the alarm and tap **OK**.
- 3 Select the **Repeat** checkbox and select the days you want the alarm to sound on. If you want to change the alarm ringtone, tap **Default ringtone** (**Platinum**).
- 4 To make the device vibrate during the alarm, select the **Vibrate** checkbox.
- 5 Tap **Label** to name the alarm.

#### To delete an alarm

- 1 On the Home screen, tap (:::) > > 5.
- 2 Tap an alarm > 1.
- 3 Tap **UNDO** in the following pop-up box, if you do not want to delete the selected alarm.

#### To add cities

- 1 On the Home screen, tap (:::) > > O.
- 2 Tap (a) to add cities, and select the checkboxes of the cities you want to add.
- 3 Tap ← to save.

#### To switch to Night mode

- 1 On the Home screen, tap (::) >  $\bigcirc$  >  $\bigcirc$ .
- 2 Tap : > Night mode.

Your device dims the screen lights and displays the current time. Tap the screen to go back to the Clock screen.

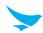

#### 6.4.2 Timer

- 1 On the Home screen, tap (::) >  $\mathbb{Y}$  >  $\mathbb{X}$ .
- 2 Tap to add the time period entered in the following order: hour, minute, second. If you want to delete the number you entered, tap .
- 3 Tap to start the timer.

The following icons are displayed on the timer screen.

| Icon       | Description                                                    |
|------------|----------------------------------------------------------------|
| •          | Pause the timer.                                               |
|            | Restart the timer after pausing it.                            |
| <b>②</b>   | Go back to the starting point after pausing it.                |
| Label      | Make a name for the timer.                                     |
| +1'        | Add 1 minute to the current amount of time left.               |
| Î          | Discard the timer.                                             |
| <b>X</b> + | Add a new timer. Swipe up and down to search for added timers. |

## 6.4.3 Stopwatch

- 1 On the Home screen, tap (:::) >  $\bigcirc$  >  $\bigcirc$ .
- 2 Tap the clock in the middle of the screen or to start the stopwatch.

  The following icons are displayed on the stopwatch screen.

| Icon       | Description                                  |
|------------|----------------------------------------------|
| •          | Pause the stopwatch.                         |
| D          | Restart the stopwatch.                       |
| <b>(3)</b> | Record the lap times.                        |
| •          | Stop the stopwatch.                          |
|            | Share the results via Bluetooth, email, etc. |

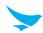

#### 6.4.4 Settings

You can modify various clock options. This clock settings menu can only be accessed through this app.

- 1 On the Home screen, tap (:::) > ).
- 2 Tap : > Settings on any tab of Clock app.

#### Clock

- Style: Tap to set the style of the Clock screen to analog or digital.
- Automatic home clock: Turn the Automatic home clock on to set a clock for your home city while traveling in a different time zone.
- Home time zone: Tap to set your local time zone.
- Change Date & time: Tap to change the date and time. It is connected to Date & time settings directly. For more information on changing the date and time, refer to Date and Time on page 35.

#### **Alarms**

- Silence after: Tap to set the duration of the alarm.
- Snooze length: Tap to set the snooze interval.
- Alarm volume: Tap to set the alarm volume.
- Gradually increase volume: Tap to set the volume of the alarm to increase gradually.
- Volume buttons: Tap to set the volume buttons on the side of you device to Snooze, Dismiss, or Do nothing.
- Start week on: Tap to set the starting day of the new week to Saturday, Sunday, or Monday.

#### **Timers**

- **Timer ring tone**: Tap to set the ringtone for when the timer ends.
- Gradually increase volume: Tap to set the volume of the timer to increase gradually.

#### 6.5 Downloads

Use this app to view your downloaded files.

On the Home screen, tap (:::) > \( \subseteq \). You can view the file list by date or by size. Select a file to open with an appropriate app.

#### 6.6 Calculator

Use this app for mathematical calculations.

On the Home screen, tap (:::) > . Tap numbers and functions as you would do with a standard calculator.

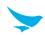

Use this app to configure your Android device.

On the Home screen, tap a.

#### 7.1 Wi-Fi

On the Home screen, tap 🔯 > 💎 Wi-Fi.

Turn the Wi-Fi on to connect to a Wi-Fi network.

- Tap an available network to connect to it, remove it from the list, or modify the details.
- Tap : > Add network to add a network manually.
- Tap : > Saved networks to check the networks saved on your device.
- Tap : > Refresh to refresh the list of available Wi-Fi networks.
- Tap : > Advanced to customize Wi-Fi settings.

#### 7.2 Bluetooth

On the Home screen, tap ( > \* Bluetooth.

Turn the Bluetooth on to pair with other devices for information exchange.

- Tap the available device to pair with.
- Tap : > Refresh to refresh the list of available Bluetooth devices.
- Tap : > Rename this device to change the name of your device manually.
- Tap : > Show files received to show all files received via Bluetooth.

#### 7.3 Ethernet

On the Home screen, tap ( > R Ethernet.

- Ethernet: Tap the Ethernet checkbox to activate the Ethernet function.
- Ethernet configuration: Tap to configure the Ethernet device's settings after activating the Ethernet function.

#### 7.4 SIM cards

Use this menu to configure the settings for the SIM card in your device.

On the Home screen, tap a > I SIM cards.

- Activate the SIM 1 to enable the usage of each SIM card. Tap SIM 1 to set the SIM's name, carrier, etc.
- Tap Cellular data, Calls, or SMS messages to specify the preferred SIM card to perform these options.

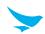

## 7.5 Data Usage

On the Home screen, tap **(a)** > **()** Data usage.

• Tap : > Network restrictions to restrict the use of apps in the background when connected to a Wi-Fi network. The app may warn you before using these networks for large downloads.

# 7.6 More Settings

Use this menu to change more wireless and networks settings for interaction with other devices.

On the Home screen, tap **o** > ••• More.

- Airplane mode: Tap to start Airplane mode. All wireless and mobile services are disabled when Airplane mode is activated.
- Wifi Calling Settings: Tap to turn Wi-Fi on. Your phone can route calls via Wi-Fi networks.
- Tethering & portable hotspot
  - **USB tethering**: Use USB tethering to share the data connection with a computer via USB.
  - Portable WLAN hotspot: Use the portable Wi-Fi hotspot to share the data connection through the Wi-Fi network.

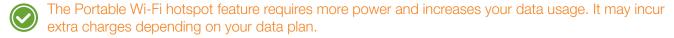

- Set up WLAN hotspot: Configure Wi-Fi hotspot name and security type.
- **Bluetooth tethering**: Use Bluetooth tethering to share the data connection via Bluetooth.
- VPN: Tap + to set up and edit virtual private network (VPN) profiles and connect to the VPNs.

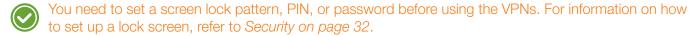

• Cellular networks: Tap to change mobile network settings.

## 7.7 Display

Use this setting to change the screen brightness and wallpaper, enable screen rotation, set the sleep time, change the font size, and configure other features of the display.

On the Home screen, tap (a) > 1 Display.

- Brightness level: Tap Brightness level and move the slider to adjust the screen brightness.
- Adaptive brightness: Turn on this option to set your device to automatically optimize the brightness level for available light.
- Wallpaper: Select an image for the Home screen background.
  - Live Wallpapers: Animated wallpaper image installed on your device
  - Wallpapers: Images saved on your device
- Sleep: Tap to select the length of time the device waits before turning off the screen and locking itself.

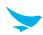

- **Daydream**: Tap to turn on this option for the device to show the Clock, Colors, Photo Frame, Photo Table, or Photos while the device is locked, charging, or locked and charging.
  - Tap to select a desired action.
  - Tap : > Start now or When to daydream to set when to use this feature.
- Font size: Tap to change the font size.
- When device is rotated: Tap to select one from two options: Rotate the contents of the screen, Stay in current orientation.

#### 7.8 Sound and Notification

Use this setting to configure sound settings such as the call ringtone or system notification volume.

On the Home screen, tap a > **\_** Sound & notification.

#### Sound

- Media volume: Tap and move the slider to adjust the volume of media.
- Alarm volume: Tap and move the slider to adjust the volume of the alarms.
- Ring volume: Tap and move the slider to adjust the volume of ringtones.
- Also vibrate for calls: Turn on this option to set your device to vibrate for incoming calls.
- Do not disturb: Tap to set your device to disable notifications while using selected apps.
  - **Priority only allows**: Set this option to prioritize notifications for certain features.
  - Automatic rules: Set automatic rules to disable notifications for weeknights, weekends and events.

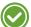

#### Alarms are always priority interruptions.

- Phone ringtone: Tap to select a ringtone to alert you of incoming calls. Tap on a ringtone to hear it. If you decide to set it as a ringtone, tap **OK**. If not, select another ringtone or tap **CANCEL**.
- **Default notification ringtone**: Tap to select a notification sound to alert you of system notifications. Tap on a sound to hear it. If you decide to set it as a notification sound, tap **OK**. If not, select another sound or tap **CANCEL**.
- Other sounds: Tap to set other sound options except for the ringtone and notification sounds.
  - **Dial pad tones**: Turn on this option to set your device to emit a sound when you tap the keypad.
  - Screen locking sounds: Turn on this option to set your device to emit a sound when you unlock or lock the screen.
  - Touch sounds: Turn on this option to set your device to emit a sound when you tap the screen.
  - Vibrate on touch: Turn on this option to set your device to vibrate when you tap soft keys or during certain screen interactions.

#### **Notification**

- When device is locked: Tap to select the notifications to display when the device is locked.
- App notifications: Tap to select the app that you want to block or put priority for its notification.

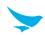

#### Advanced

- Notification access: Tap to enable or disable notifications while using an app that supports the alarm access.
- **Do Not Disturb access**: Tap to enable or disable Do Not Disturb access while using an app that supports the alarm.

# 7.9 Apps

You can check the status of all apps on your device.

On the Home screen, tap > **Apps**.

- Tap : > Show system to show system files.
- Tap : > Reset app preferences to reset app's preferences to the default settings.

## 7.10 Storage

You can check the internal or SD card storage space.

On the Home screen, tap (a) > = Storage & USB.

## 7.11 Memory

You can check the average memory use.

On the Home screen, tap > **Memory**.

#### 7.12 Users

Use this setting to manage users of your device.

On the Home screen, tap a > L Users.

- Tap Add user to add other users.
- Tap : and select the checkbox for **Add users when device** is **locked** to add other users when the device is locked.

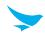

#### 7.13 Audio Profiles

Use this setting to set up and manage audio profiles as you desired.

On the Home screen, tap (a) > ... Audio Profiles.

#### 7.14 Location

Turn on this option to detect your device's location.

On the Home screen, tap 🔯 > 😯 Location.

• Mode: Tap to select the method for determining your location such as GPS, WLAN, or cellular networks.

### 7.15 Security

Use this setting to set a lock screen and change settings to secure your device.

On the Home screen, tap 🔯 > 🔒 Security.

#### **Device security**

- Screen lock
  - None: The screen is unlocked at all times. When you press the Power button, the Home screen appears.
  - **Swipe**: Drag the lock icon to unlock the screen.
  - Pattern: Draw a pattern to unlock the screen.
  - **PIN**: Enter a PIN to unlock the screen.
  - Password: Enter a password to unlock the screen.
- Automatically lock: Set the time to lock the device automatically.
- Power button instantly locks: Turn on this option to lock the Power button instantly.
- Lock screen message: Enter text to display.
- Smart Lock
  - On-body detection: Set your device to unlock when you hold or carry it in your hands. Your device will lock when it detects that it has been laid down.
  - **Trusted places**: Add a trusted place to set your device to unlock when it is in the added locations.
  - Trusted devices: Add a trusted device to keep your device unlocked when connecting via Bluetooth or NFC.
  - Trusted face: Add a trusted face to unlock your device when it recognizes the user's face.
  - Trusted voice: Add a trusted voice to unlock your device when it recognizes the user's voice.

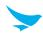

#### **Encryption**

• Encrypt phone: Tap to encrypt your accounts, settings, downloaded apps and their data, and other files. Set a numeric PIN or password for encryption. You must enter the password each time you turn on the device.

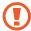

You can only decrypt the device by performing a factory reset. Encrypting your device may take more than an hour. Keep your device plugged in until encryption is complete. If not, you may lose some or all of your data.

#### **Passwords**

• Make passwords visible: By default, the device hides passwords for security when you enter them. Turn on this option to make the passwords visible as they are entered.

#### **Device administration**

- **Device administrators**: Tap to manage device administrators.
- Unknown sources: Turn on this option to allow your device to install or download apps from unknown sources.

#### Credential storage

- Storage type: Check the storage type.
- Trusted credentials: Tap to enable or disable the trusted system CA certificates.
- Install from SD card: Tap to install certificates from the SD card.
- Clear credentials: Tap to delete all certificates.

#### Advanced

- Trust agents: Tap to enable or disable trust agents.
- Screen pinning: Tap to disable or enable screen pinning.
- Apps with usage access: Tap to manage which apps are allowed access to app usage data.

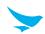

### 7.16 Language and Input

Use this setting to change language and input method.

On the Home screen, tap **a** > **a** Language & input.

- Language: Tap to select the default language for all menus and apps.
- Spell checker: Turn on this option to enable the spell checker and configure its settings and language.
- Personal dictionary: Tap to view and add words to your personal dictionary.

#### Keyboard & input methods

- Current Keyboard: Tap to view the current keyboard you are using. Tap CHOOSE KEYBOARDS to select
  a different keyboard to use.
- Google Indic Keyboard: Tap to configure the Google Indic Keyboard settings.
- Google Japanese Input: Tap to configure the Google Japanese Input settings.
- Google Keyboard: Tap to configure the Google keyboard settings.
- Google Korean Input: Tap to configure the Google Korean Input settings.
- Google Pinyin Input: Tap to configure the Google Pinyin Input settings.
- Japanese IME: Tap to configure the Japanese Input Methods setting.

#### Speech

- Text-to-speech output
  - Preferred engine: Tap to select a speech synthesis engine. To change its settings, tap .
  - **Speech rate**: Tap to select the speed at which the text is spoken.
  - **Listen to an example**: Tap to listen to a short part of the spoken text.
  - **Default language status**: Check the default language.

#### Mouse/track pad

Pointer speed: Tap Pointer speed and move the slider to adjust the pointer speed for the mouse or track
pad that is connected to your device.

### 7.17 Backup and Reset

Use this setting to perform factory reset.

On the Home screen, tap **a** > **A** Backup & reset.

- Back up my data: Turn on this option to back up app data, Wi-Fi passwords and other data to Google servers.
- Backup account: Tap to select the account where you want to back up the data.
- Automatic restore: Turn on this option to reinstall the apps, and restore backed up settings and data.
- Network settings reset: Tap RESET SETTINGS to reset all network settings to the default settings.
- Factory data reset: Tap RESET PHONE to delete all data from the device's internal storage. The device turns off and then reboots automatically.

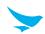

#### 7.18 Date and Time

Use this setting to manage the date and time settings.

On the Home screen, tap **a** > **O** Date & time.

- Automatic date & time: Turn on this option to set the date and time automatically in accordance with the network-provided time.
- Automatic time zone: Turn on this option to set the time zone automatically in accordance with the network-provided time zone.
- **Set date**: Tap to set the date manually by tapping the date on the on-screen calendar. You can navigate through the calendar by swiping up and down.
- **Set time**: Tap to set the time manually by tapping the time on the on-screen clock.
- Select time zone: Tap to select the time zone manually.
- Use 24-hour format: Turn on this option to use 24-hour format. If turned off, the device uses the 12-hour format with AM/PM notation.

#### 7.19 Scheduled Power On and Off

Use this setting to set scheduled power on and off.

On the Home screen, tap **(a)** > **(b)** Scheduled power on and off.

- **Scheduled power on**: Schedule a specific time for the device to automatically power on.
- Scheduled power off: Schedule a specific time for the device to automatically power off.

### 7.20 Accessibility

Use this setting to customize your device to improve its accessibility.

On the Home screen, tap **a** > **†** Accessibility.

- TalkBack: Tap to turn on this option to set your device to provide spoken feedback to help blind and visually impaired users.
- Switch Access: Tap to turn on this option to control your device using configurable key combinations.
- Captions: Tap to turn on this option to make captions appear on the bottom of the screen. You can set the language, text size, and caption style.
- Magnification gestures: Tap to turn on this option to zoom in and out by triple-tapping the screen. You can also temporarily magnify screen content by triple-tapping and holding it.
- Large text: Turn on this option to enlarge the text size.
- High contrast text: Turn on this option to fix the text color as black or white to make it easier to read.
- Power button ends call: Turn on this option to end the call by pressing the Power button.
- Auto-rotate screen: Turn on this option to make the screen rotate automatically when you move the device between landscape and portrait orientation.
- **Speak passwords**: Turn on this option to set the device to read passwords aloud as you enter them.
- Accessibility shortcut: Tap to turn on this option to enable accessibility features quickly from the accessibility shortcut.

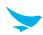

- Text-to-speech output
  - Preferred engine: Tap to select a speech synthesis engine. To change its settings, tap ...
  - **Speech rate**: Tap to select the speed at which the text is spoken.
  - **Listen to an example**: Tap to listen to a short demonstration of the spoken text.
- **Touch & hold delay**: Tap to select the length of time required before your device detects that the user is touching and holding the screen.
- Color inversion: Turn on this option to invert the colors on the screen.
- Color correction: Tap to turn on this option to compensate for color blindness. You can also select the correction mode for each type of color blindness.

### 7.21 Printing

Use this setting to print documents from your device directly with app that support the Wi-Fi or Cloud printing feature. You can specify the default printer.

On the Home screen, tap (a) > - Printing.

#### 7.22 About Phone

Use this Settings menu to view the following information about your device: Status, Legal information, Regulatory information, Model number, Android version, Android security patch level, Baseband version, Kernel version, and Build number.

On the Home screen, tap **(a)** > **(i)** About phone.

# Appendix A Device Specification

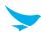

# **Physical Characteristics**

| Dimensions (L x W x D) | 196 x 85.5 x 69.7 mm                                                                                        |
|------------------------|----------------------------------------------------------------------------------------------------|
| Weight                 | 330 g                                                                                                    |
| Power input            | 9 V <del></del> , 3 A                                                                                       |
| Display                | 5.5 inch HD (1280 x 720) Capacitive multi-touch                                                             |
| Expansion slot         | Customer-accessible microSD slot for removable memory cards with a capacity of 32 GB SDHC, up to 64 GB SDXC |
| SIM slot               | 1 SIM                                                                                                    |
| Audio                  | Mono speaker                                                                                                |
| Notification           | Audible tone                                                                                                |
| Printer                | Printer width: 48 mm Paper width: 58 mm Paper roll diameter: 58 mm Paper thickness: 0.060~0.080 mm          |
| Interface              | Default: Micro USB 2.0<br>Optional: Ethernet                                                                |
| GPS                    | A-GPS, GLONASS                                                                                              |

### **Performance Characteristics**

| Processor        | Quad Core 1.1 GHz                            |
|------------------|----------------------------------------------|
| OS               | Android 6.0 / Bluebird SW Ver.: R1.0         |
| System memory    | Default: 1 GB RAM<br>Optional: 2 GB RAM      |
| Built-in storage | Default: 8 GB Flash<br>Optional: 16 GB Flash |

# Appendix A Device Specification

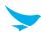

#### **User Environment Characteristics**

| Operating temperature | -10°C to 55°C (14°F to 140°F) |
|-----------------------|-------------------------------|
| Storage temperature   | -20°C to 65°C (-4°F to 149°F) |
| Humidity              | 90% non-condensing            |

### **Communication Options**

GSM/GPRS/EDGEWCDMA/HSDPA/HSUPA/LTE

- LTE 2, BW 1.4/3/5/10/15/20 MHz, - LTE 4, BW 1.4/3/5/10/15/20 MHz, - LTE 5, BW 1.4/3/5/10 MHz,

WWAN Radio - WCDMA 850/1900

GSM850: GSM/GPRS, EDGEGSM1900: GSM/GPRS, EDGE

| WLAN Radio | IEEE 802.11 b/g/n(Rigorous Security in Full Support: WPA, WPA2, 802.1X, WEP, AES-CCMP, TKIP) |
|------------|----------------------------------------------------------------------------------------------|
| WPAN Radio | Bluetooth 4.0 LE, Class 2                                                                    |
| Wired LAN  | 1 Ethernet, 10/100Base-T (optional)                                                          |

#### **Accessories**

|  | Accessories | Screen protectors |
|--|-------------|-------------------|
|--|-------------|-------------------|

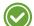

Please ask your sales representative for the specifications not listed above or for the future upgradeable specifications.

# Appendix B Troubleshooting

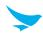

#### I dropped the device in the water.

Turn off the device. Place the device in a dry place. Let them dry completely for a considerable period of time, and then turn the device back on. If it does not turn back on, contact our Customer Service Center.

#### My device gets too hot to touch.

It is normal for the device to warm up while it is receiving a poor signal, performing an intense workload, or charging. It should cool down if you stop using the device for a certain amount of time. If the problem continues, contact the manufacturer. It may result in fire.

#### How do I get the repair service?

You can contact your local sales representative or you can send the device via a delivery service to Bluebird's Korean headquarters. When sending the package, make sure you pay for the shipping fee in advance. When the repair is finished, Bluebird will cover the shipping cost.

#### The paper is jammed.

- 1. Open the paper door.
- 2. Remove the damaged paper from the paper roll and clear the feed mechanism.
- 3. If the problem persists, it may be due to poor paper quality. Install a new, high-quality paper roll.

#### The printer will not print.

- 1. Make sure that the device is properly connected to the power source.
- 2. Make sure that the printer is not out of paper and that the paper roll is properly installed.
- 3. If the problem persists, contact our Customer Service Center.

# Appendix C Safety Regulatory

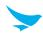

#### FCC compliance information

This device complies with Part 15 of the FCC's Rules. Operation is subject to the following two Conditions:

- This device may not cause harmful interference, and
- This device must accept any interference received, including interference that may cause undesirable operation.

This device complies with part 15 of the FCC Rules. Operation is subject to the condition that this device does not cause harmful interference.

The antenna must be installed such that 20 cm is maintained between the antenna and users, and the transmitter module may not be co-located with any other transmitter or antenna.

End users cannot modify this transmitter device. Any Unauthorized modification could void the user's authority to operate this device.

#### Part 15.105 (B)

This equipment has been tested and found to comply with the limits for a Class B digital device, pursuant to part 15 of the FCC Rules. These limits are designed to provide reasonable protection against harmful interference in a residential installation This equipment generates, uses and can radiate radio frequency energy and, if not installed and used in accordance with the instructions, may cause harmful interference to radio communications, However, there is no guarantee that interference will not occur in a particular installation. If this equipment does cause harmful interference to radio or television reception, which can be determined by turning the equipment off and on, the user is encouraged to try to correct the interference by one or more of the following measures:

- Reorient or relocate the receiving antenna.
- Increase the separation between the equipment and receiver.
- Connect the equipment into an outlet on a circuit different from that to which the receiver is connected.
- Consult the dealer or an experienced radio/TV technician for help.

Modifications not expressly approved by the manufacturer could void the user's authority to operate the equipment under FCC rules.

#### **Canadian Compliance**

This device complies with Industry Canada license-exempt RSS standard(s). Operation is subject to the following two conditions:

(1)this device may not cause interference, and (2) this device must accept any interference, including interference that may cause undesired operation of the device.

Le présent appareil est conforme aux CNR d'Industrie Canada applicables aux appareils radio exempts de licence. L'exploitation est autorisée aux deux conditions suivantes :

(1)l'appareil ne doit pas produire de brouillage, et (2) l'utilisateur de l'appareil doit accepter tout brouillage radioélectrique subi, même si le brouillage est susceptible d'en compromettre le fonctionnement.

This equipment should be installed and operated with minimum 20 cm between the radiator and your body.

Cet appareil doit être installé et utilisé avec un minimum de 20 cm entre le radiateur et votre corps.

# Appendix C Safety Regulatory

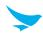

#### IEC 60417-6044

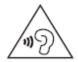

Do not listen to sound at high volume for long periods. It may cause hearing damage. Also, only use compatible receiver, headphones, or earpieces with your device.

CE

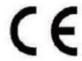

Hereby, Bluebird Inc. declares that this PT550 is in compliance with the essential requirements and other relevant provisions of directive 1999/5/EC.

### **Regulatory Articles**

- Article 10(2): Manufacturers shall ensure that radio equipment shall be so constructed that it can be operated in at least one Member State without infringing applicable requirements on the use of radio spectrum.
- Article 10(10): In cases of restrictions on putting into service or of requirements for authorisation of use, information available on the packaging shall allow the identification of the Member States or the geographical area within a Member State where restrictions on putting into service or requirements for authorisation of use exist. Such information shall be completed in the instructions accompanying the radio equipment. The Commission may adopt implementing acts specifying how to present that information. Those implementing acts shall be adopted in accordance with the advisory procedure referred to in Article 45(2).

# European Union (EU) Waste of Electrical and Electronic Equipment (WEEE) directive

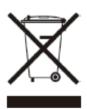

According to the European Union's WEEE directive, this symbol means that products sold into EU countries must dispose electrical device and/ or its battery separately from household waste. Disposing of the device separately will help conserve resources and energy and contribute to human health and environment protection.

Customers or end-users in EU countries should contact their local equipment supplier representative or Customer Service Center for information about the waste collection system in their country.

# Appendix D Warranty and Support

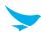

### Warranty certificate

Thank you for purchasing a product from Bluebird Inc.

- In case of accessories such as batteries, only those that match the sales list managed by the Customer Service Center will be eligible for customer service.
- A repair or an exchange of batteries that does not match the sales list of the Customer Service Center due to the carelessness of the customer will be fully charged.

| Name of Product    |                      |
|--------------------|----------------------|
| Name of Model      | PT550                |
| Date of Purchase   |                      |
| Manufacture Number |                      |
| Place of Purchase  |                      |
| Term of Guarantee  | 1 year from purchase |

### Warranty information

- Bluebird Inc. (hereinafter referred to as Bluebird) provides the warranty service for its products in compliance with the Bluebird's warranty program.
- Upon receiving a notification on a defect of its product within the range of warranty during the warranty period, Bluebird will repair or replace the defective product according to its warranty policy.
- If the defective product within the range of warranty is not repairable or replaceable, Bluebird shall refund the purchasing price within a designated period from the date of receiving a notice of defect.
- Bluebird assumes no responsibility for repairing, replacement or refund until it receives the defective product from the customer. The replacement shall be equivalent to a new product in the aspect of performance.
- Bluebird products may contain the recycled products, components or materials equivalent to new products in the aspect of performance.
- This warranty is applied to software products only when the programming commands are not executed. Bluebird does not guarantee interruption-free or error-free performance.

# Appendix D Warranty and Support

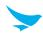

#### Manufacturer

Bluebird Inc.

Head Office: (Dogok-dong, SEI Tower 13~14F), 39, Eonju-ro 30-gil, Gangnam-gu, Seoul, Korea, 06292

Factory: (SSang-young IT Twin tower-B 7~8F), 531, Dunchon-daero, Jungwon-gu, Seongnam-si,

Gyeonggi-do, Korea, 13216

• Trade name: Bluebird Inc.

• Trade mark:

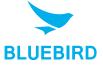

#### **Customer support**

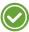

Before asking for after-sales service, please back up the data on the device. We do not back up data from the products sent to the Customer Service Center. Therefore, we assume no responsibility for loss/deletion of data.

#### **Customer Service Center**

(SSang-young IT Twin tower-B 7~8F),

531, Dunchon-daero, Jungwon-gu, Seongnam-si, Gyeonggi-do, Korea, 13216

• Fax: +82-2-548-0870

• Email: rma@bluebird.co.kr

Hours: 9:30 a.m. - 6:30 p.m. (GMT Time: +9 Hours)

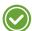

The center is closed on Saturdays, Sundays, and Korean national holidays

#### Registering for After-Sales Service

- We receive the products for our after-sales service through mail, delivery services and hand delivery only in principle.
- If you bought the product from a party other than Bluebird or an authorized Bluebird reseller, you need to register the product before using our after-sales service.
- Please enclose an evidence of purchase or the product receipt for our after-sales service.
- Please enclose your name, telephone number, address and details of the problem for a prompt service.
- You can ask for our after-sales service by contacting your authorized Bluebird dealer or the Customer Service Center in the head office.
- Do not intentionally damage the label on the product.
- A damaged label may result in a disadvantage to the customer.
- When you return the product to Bluebird for service, please put the product in a protective box.
- The warranty will not cover any damage which occurs during delivery. We advise you to use the box and protective cover supplied with the product.
- Make sure to deliver the product in a safe way. Bluebird assumes no responsibility for the loss of the product during delivery.

# Appendix D Warranty and Support

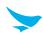

#### **Charged services**

- In the following cases, it will be charged when requesting for after-sales service.
  - Service request due to inappropriate use of the device by the customer
  - Loss of PIN number
  - Use of programs that might affect the program (over-clock, forceful changes in the input of the system, personal developments)
- Faults caused by the customer.
  - Defect due to inappropriate or careless use of the product (dropping, submersion under water, shock, damage, unreasonable operations, etc.)
  - Defect due to a repair or unauthorized technician
  - Defect caused intentionally or by the carelessness of the customer
  - Defect due to the use of fraudulent parts or components
- Other cases
  - Defect due to nature (damage caused by fire, wind, flooding, etc.)
  - Accessories are out of warranty (accessories like cable/adapter, etc. have a warranty of 6 months)
- Regulations for repairs after charged services
   If the same fault occurs in the part that has been repaired within a 1 month (30 days), the part will be repaired free of charge.

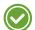

No refunds will be offered in the following situations:

- The product seal has been removed (if applicable).
- The product has been damaged due to careless use by the customer or due to a natural disaster (floods, rain, fire, etc.).
- Loss of product or other components (manual, connecting cables, etc).
- DOA (Dead on Arrival) policy
   If your product is DOA (Dead on Arrival), or has malfunction within 30 days of purchase (DOA period),
   the product will either be exchanged or provided with after-sales service.

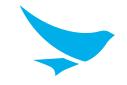

#### **BLUEBIRD CUSTOMER SERVICE**

### **Operating Hours**

Monday to Friday 9:30 A.M. - 6:30 P.M. (GMT Time: +9 Hours)
The center is closed on Saturdays,
Sundays, and Korean national holidays.

### **Customer Service Center**

(SSang-young IT Twin tower-B 7~8F), 531, Dunchon-daero, Jungwon-gu, Seongnam-si, Gyeonggi-do, Korea, 13216

Bluebird constantly strives to bring utmost satisfaction to all our customers.